# **Садржај:**

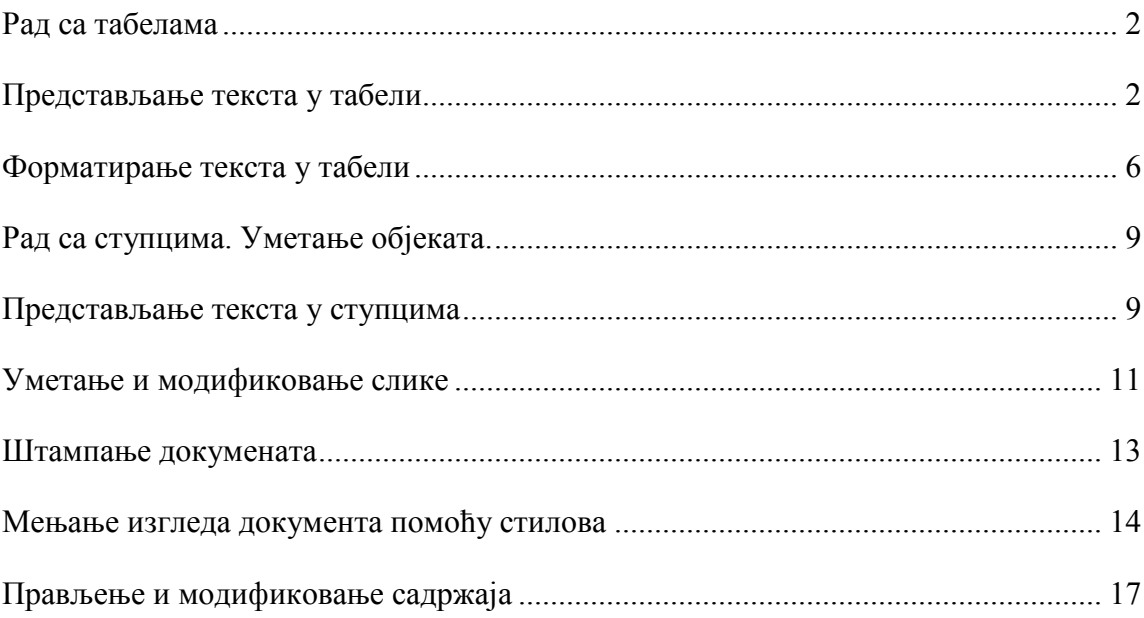

#### **Рад са табелама**

<span id="page-1-0"></span>Табела може да се користи за груписање и организовање информација у документу у сажет и доследан формат који је једноставан за читање. Помоћу табела информације се организују по редовима и колонама. Пресек реда и колоне назива се ћелија. Може се направити равномерна табела са ћелијама равномерне величине или да се нацрта наменска табела са ћелијама различите величине, као и да се направи табела од постојећег текста. Када се направи табела у ћелије могу да се уносе текст, бројеви или графика. Да би се корисницима помогло да протумаче информације у табели, могу да се уреде или сортирају информације логичним редоследом.

Пошто се направи табела може да се промени величина табеле или појединачних колона и редова. Такође могу да се умећу и бришу колоне и редови. Да би табела била визуелно допадљива могуће је форматирати текст и додати ивичне линије и сенчење у целу табелу или неки њен део.

#### **Представљање текста у табели**

<span id="page-1-1"></span>Да би се у документ додала једноставна табела треба употребити дугме **Insert Table** 

( ) са палете алатки **Insert**, а затим из менија који се појављује изабрати број редова и колона који се жели. Ако желимо одредити величину табеле, заједно са другим опцијама, као што је форматирање табеле, треба користити команду **Insert Table** из падајућег менија. Табела може да се направи и претварањем постојећег, обичног текста, у табелу.

Када се направи табела, уписују се текст или бројеви у ћелије, исто када би се писао пасус, само што се у табели тачка уметања премешта из једне ћелије у другу притискањем тастера **Tab**. Поред тастера **Tab**, за премештање из једне у другу ћелију могу да се користе курсорски тастери или показивач миша. Крајња лева ћелија у неком реду сматра се првом ћелијом тог реда. Први ред табеле подесан је за наслове колона, док је крајња лева колона подесна за натписе редова. Након креирања табеле може се модификовати њена структура уметањем и брисањем колона и редова. Ако се тачка уметања постави у крајњу десну ћелију последњег реда у табели, пртиском на тастер **Tab** може брзо да се дода још један ред на дно табеле. Може да се користи и мени **Table** ради уметања, брисања и истицања редова и колона.

Ако желимo уметнути ред или колону, треба поставити показивач у ред или колону на место на коме се жели извршити уметање и притиснути тастер миша да би се поставила тачка уметања, aутоматски се отвара мени **Table Тооls** и биће активан увек када је тачка уметања или у табели или је означен неки део табеле (врста, колона)**.** Из менија **Table Тооls** изабрати опцију **Layout,** а затим из менија **Rows & Columns** изабрати **Rows Above**, **Rows Below**, **Columns to the Right** или **Columns to the Left**. Ако се изабере више редова или колона и затим употреби једна од команди **Insert**, Word табели додаје изабрани број редова или колона.

Ако се жели брзо подешавање величина табеле треба поставити показивач на њу, притиснути тастер миша и затим повући ручицу за истицање ( $\Box$ ) која се појављује у доњем десном углу табеле.

H

У табели могу да се спајају ћелије да би се направиле ћелије различите величине. На пример, ако желимо да се наслов налази у првом реду табеле, могу се спојити све ћелије у том реду и направити једна ћелија која се пружа целом ширином табеле. Ћелију је могуће поделити на мање ћелије, односно на одређени број редова и колона. За спајање или дељење ћелија се користе команде **Merge Cells** и **Split Cells** из менија **Table Tools/Layout**. Ако желимо да мењамо табелу можда ће бити неопходно да се истакну цела табела или одређени редови, односно колоне. У следећој табели је објашњено како се истиче део табеле или цела табела.

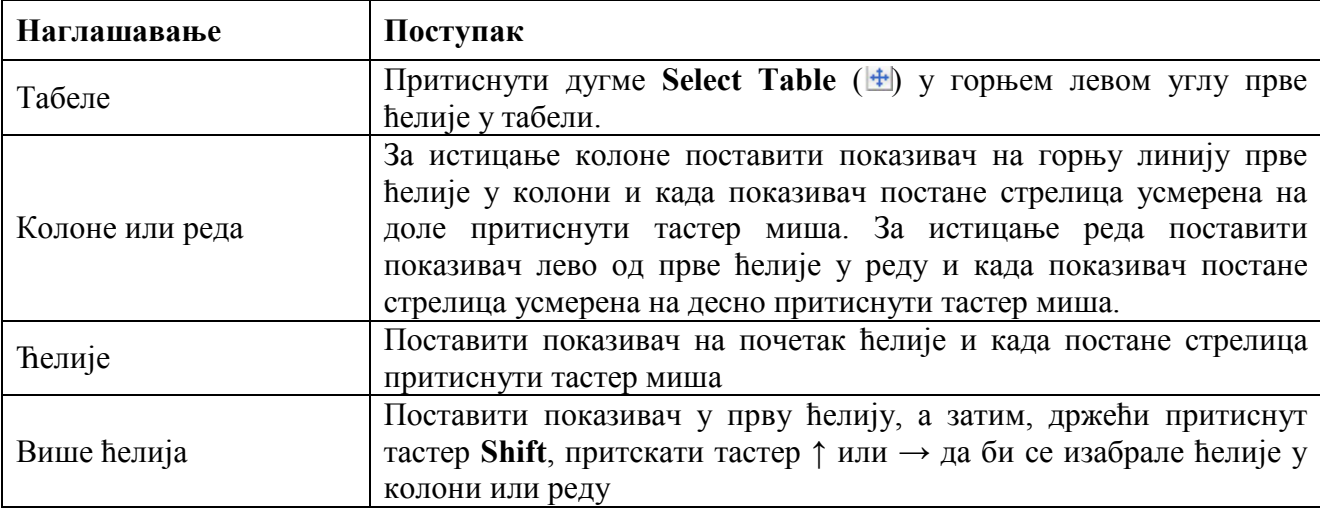

Документ мора да се налази у приказу Print Layout да би могли да се користе дугме **Select Table** и ручица за истицање.

Ако треба преместити табелу у документу, треба притиснути дугме **Select Table** и превући табелу на неко друго место у документу. За премештање табеле могу да се користе и дугмад **Cut** и **Paste** на палети алатки Home. Када се упише текст у табелу информације могу да се сортирају по растућем или опадајућем редоследу коришћењем команде **Sort** из менија **Layout/Data**. На пример, ако имамо табелу са насловима колона за име, адресу и број телефона табела може да се сортира по абецедном редоследу по именима особа да би се подаци који се односе на неку особу лакше пронашли у табели.

- **1.** На палети алатки **Оffice** притиснути дугме **New**.
- **2.** Притиском на тастер **↓** поставити тачку уметања у празан ред испод реченице **Молимо вас да попуните овај образац**.
- **3.** У менију **Table** поставити показивач на **Insert**, а затим изабрати **Table**. Појављује се оквир за дијалог **Insert Table**. Постарати се да се у пољу **Number of columns** види 5, након тога притискањем левим тастером миша на навише усмерену стрелицу **Number of Rows** се постарати да у овом пољу такође стоји 5, а на крају притиснути дугме **OK**.

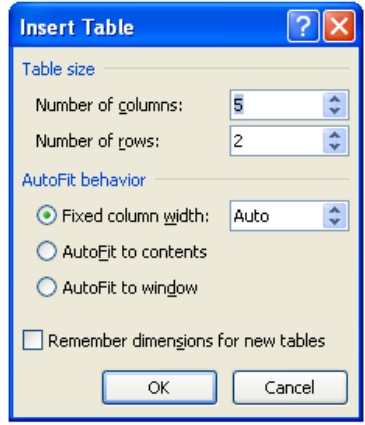

- **4.** Појављује се празна табела са пет колона и пет редова. Тачка уметања се појављује у првој ћелији.
- **5.** Поставити показивач на поље за истицање лево од првог реда, а затим притиснути тастер миша да би се истакао тај ред.
- **6.** Из менија **Layout** изабрати **Merge Cells** да би се ћелије у првом реду спојиле у једну ћелију.
- **7.** Уписати *Образац за поручивање канцеларијског материјала*. Овај текст се појављује у првом реду.

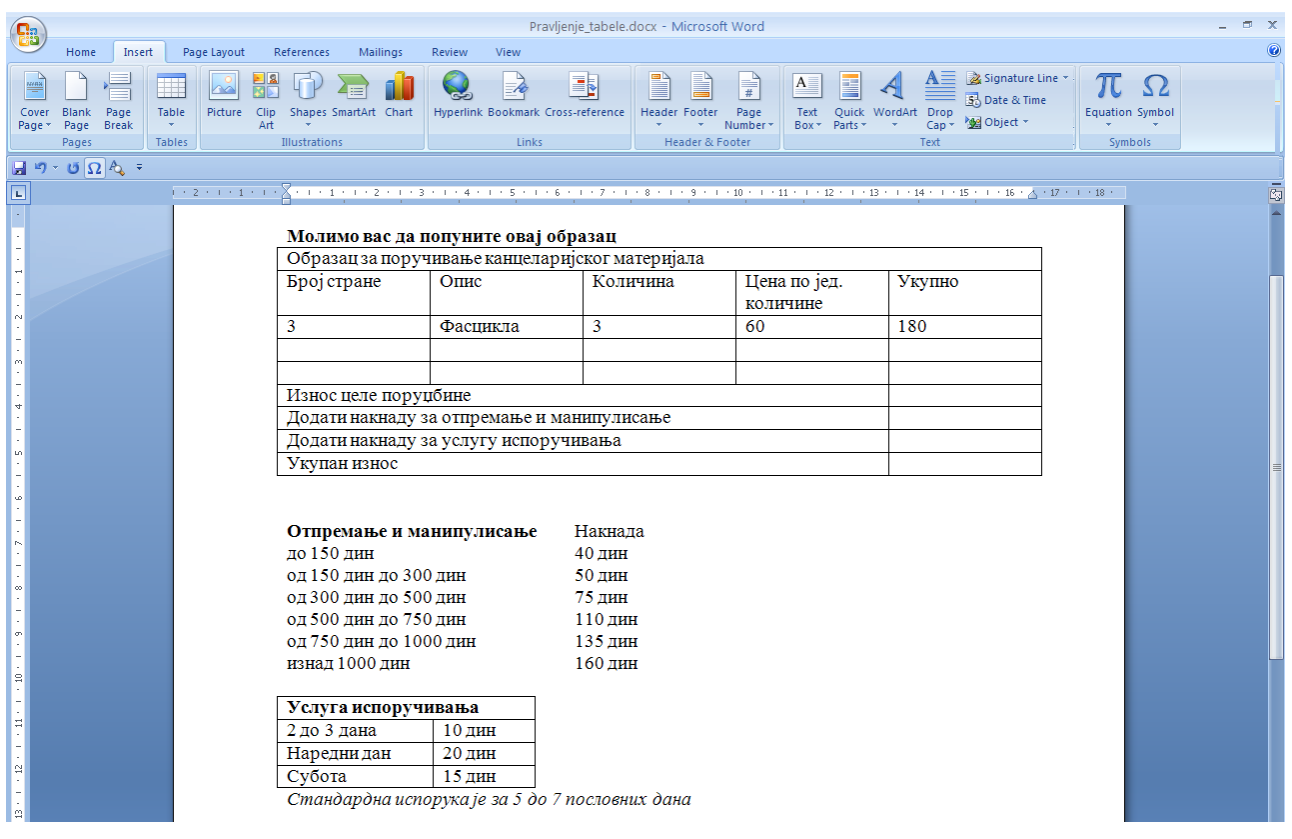

- **8.** Поставити показивач у прву ћелију другог реда и притиснути тастер миша, а затим уписати *Број стране*.
- **9.** Притиснути **Tab** и уписати *Опис*, притиснути **Tab** и уписати *Количина*, притиснути **Tab** и уписати *Цена по јед. кол.*, притиснути **Tab** и уписати *Укупно* и на крају притиснути **Tab** да би се тачка уметања преместила у прву ћелију следећег реда.
- **10.** Уписати *3*, притиснути **Tab** и уписати *Фасцикла*, притиснути **Tab** и уписати *3*, притиснути **Tab** и уписати *60*, притиснути **Tab** и уписати *180*. Овај текст се појављује у трећем реду.
- **11.** Поставити показивач у подручје за истицање лево од четвртог реда и притиснути тастер миша, а затим повући показивач на доле да би била истакнута два последња реда.
- **12.** У менију **Table** поставити показивач на **Insert**, а затим изабрати **Rows Bellow** да би била додата још два реда у табелу. Ова два реда се појављују испод два истакнута реда.

### Програм за обраду текста **Word**

- **13.** У последњем реду притиснути мишем у прву ћелију, а затим држећи притиснут тастер **Shift** четири пута притиснути тастер **→** да би се истакле прве четири ћелије у реду.
- **14.** Из менија **Table** изабрати **Merge Cells** да би истакнуте ћелије биле спојене.
- **15.** Уписати *Износ целе поруџбине*, а затим два пута притиснути тастер **Tab**. На дно табеле се додаје нови ред. Нови ред има исту структуру као претходни.
- **16.** Уписати *Додати накнаду за отпремање и манипулисање* и затим два пута притиснути тастер **Tab** да би се додао нови ред.
- **17.** Уписати *Додати накнаду за услугу испоручивања* и затим два пута притиснути тастер **Tab** да би се додао нови ред.
- **18.** Уписати *Укупан износ*.
- **19.** У пасусима испод табеле истакнути блок текста који почиње са **Отпремање и манипулисање**, а завршава се са **160 дин.**
- **20.** У менију **Insert/Table** поставити показивач на **Convert Text to Table**. Појављује се оквир за дијалог
- **21.** Постарати се да се у пољу **Number of columns** види 2, а затим притиснути дугме **OK**. Истакнути текст се појављује у табели са две колоне и седам редова.
- **Convert Text to Table** Table size Number of columns:  $\stackrel{\scriptscriptstyle \ast}{\scriptscriptstyle \ast}$ 5 Number of rows:  $\frac{\Lambda}{\omega}$ AutoFit behavior  $\div$ ⊙ Fixed column width: Auto ◯ AutoFit to contents AutoFit to window Separate text at ◯ Paragraphs ◯ Commas  $\odot$  Iabs  $\bigcirc$  other:  $\left| \cdot \right|$  $OK$ Cancel
- **22.** Поставити показивач у табелу и притиснути тастер миша да би се поништило истицање ћелија, затим поставити

показивач на десну ивицу табеле и задржати га док се не промени у хоризонталну двосмерну стрелицу ( $\overline{\mathbf{H}}$ ), и на крају два пута узастопно притиснути тастером миша да би се величина табеле подесила према ширини текста у ћелији. Померити садржај надоле, а затим поставити показивач на било које место у табели **Услуга испоручивања** и притском миша одредити положај тачке уметања.

- **23.** Означити све осим прве врсте.
- **24.** Из менија **Таble Tools/Layout/Data** изабрати **Sort**. Појављује се оквир за дијалог **Sort**.
- **25.** Из опције Sort by изабрати **Column 2**.
- **26.** Изабрати опцију **Descending** (опадајући редослед) **Тype** Numbered и постарати се да у делу **My list has** буде изабрана опција **Header row** (ред са насловом) и на крају притиснути **OK**.
- **27.** Држати притиснуто дугме **Select Table**  $(\pm)$  у горњем левом углу

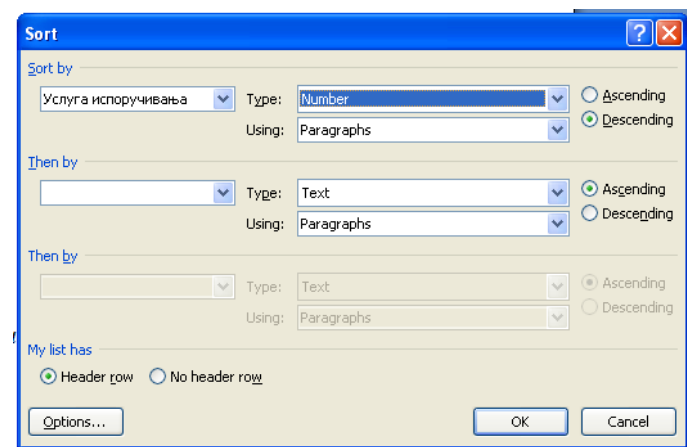

табеле **Услуга испоручивања** да би та табела била истакнута.

- **28.** Повући контуру ове табеле навише и десно од табеле **Отпремање и манипулисање** поравнавајући почетак табеле **Услуга испоручивања** са очетком табеле **Отпремање и манипулисање** као и десну старну табеле **Услуга испоручивања** са десном страном табеле **Образац за поручивање канцеларијског материјала**.
- **29.** Када табела **Услуга испоручивања** буде тачно постављена, отпустити тастер миша.
- **30.** Поставити показивач на табелу **Услуга испоручивања** а затим ручицу за истицање повући у доњи десни угао, отпуштајући тастер миша када доња ивица табеле **Услуга**

**испоручивања** буде поравната са доњом ивицом табеле **Отпремање и манипулисање**; тако се поравнавају ове две табеле.

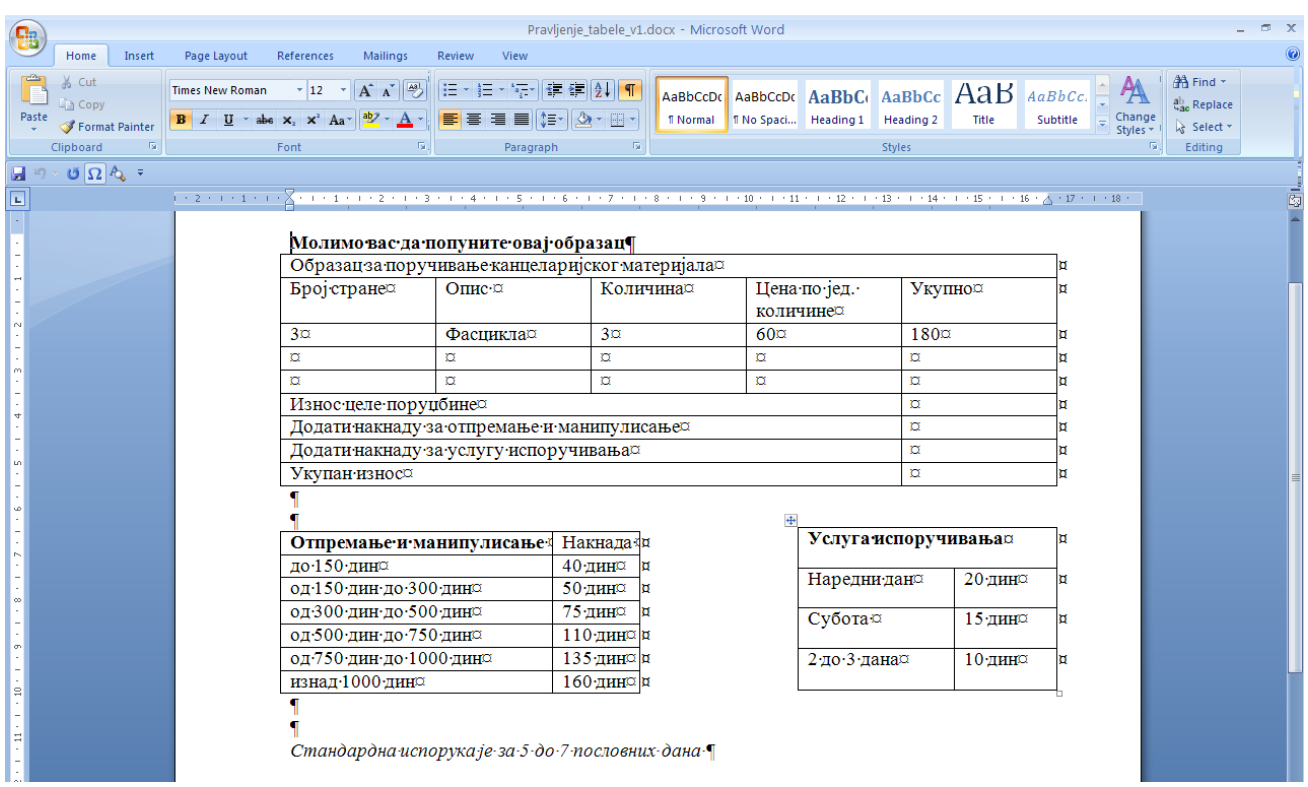

- **31.** У менију **Home** изабрати **Save As** и у фолдеру **Prezime\_brindeksa** у пољe **File name**  оквира за дијалог **Save As** уписати *Pravljenje\_tabele\_v1*. Након тога притиснути дугме **Save**.
- <span id="page-5-0"></span>**32.** У прозору документа притиснути дугме **Close**.

#### **Форматирање текста у табели**

Изглед текста у табели може да се побољша форматирањем помоћу дугмади на палети алатки **Home** на исти начин као и при форматирању било ког текста у Word-овом документу. Такође, може да се форматира структура табеле додавањем ивичних линија и сенчења. Дугмад на палети алатки Home служе за мењање изгледа и поравнање текста у ћелији. Да би се модификовале ивичне линије табеле или ћелије треба користити командe **Border ( )** и **Shading ( )** из менија **Home/Paragraph**, којом се отвара оквир за дијалог **Borders** или **Shading**.

- **1.** На палети алатки **Office** притиснути дугме **Open**.
- **2.** Отићи до фолдера **Prezime\_brindeksa** и отворити документ **Pravljenje\_tabele\_v1**.

- **3.** Поставити показивач на подручје за истицање лево од првог реда у табели **Образац за поручивање канцеларијског материјала** а затим притиском мишем истакнути први ред.
- **4.** На палети алатки Formatting притиснути мишем на наниже усмерену стрелицу **Font**, а затим изабрати **Arial**. Притиснути наниже усмерену стрелицу **Font Size**, а затим изабрати **14**. Стил фонта се мења у Arial, а величина фонта у 14 типографских тачака.
- **5.** На палети алатки Font притиснути најпре дугме **Bold** ( $\mathbf{B}$ ), а затим дугме **Center** ( $\equiv$ ). Текст се појављује у средини ћелије са полуцрним стилом форматирања.
- **6.** Док је први ред у табели још изабран, из менија **Paragraph** изабрати **Shading** притиском на стрелицу наниже.
- **7.** Поставити показивач на поље боје **Light Green** (пета опција с лева) и притиснути тастер миша, а затим притиснути дугме **OK**. Word додаје зелено сенчење на позадину првог реда.
- **8.** Истакнути трећи ред табеле.
- **9.** На палети алатки Font притиснути дугме **Italic** ( $\overline{I}$ ) да би истакнути текст био исписан курзивом.
- **10.** На палети алатки Font притиснути мишем на наниже усмерену стрелицу **Font Color**  (<sup>A</sup>) а затим на палети боја изабрати поље боје Red (други са леве стране) да би изабрани текст постао црвен.
- **11.** Истакнути последња четири реда табеле **Образац за поручивање канцеларијског материјала**.
- **12.** На палети алатки **Paragraph** притиснути дугме Align Right (<del>■</del>). Word поравнава текст у последња четири реда табеле дуж десне маргине.
- **13.** Поставити показивач на било које место у табели **Отпремање и манипулисање** и притиском тастером миша поставити тачку уметања.
- **14.** У менију **Table Tools/Design/Table Styles** кликнути на стрелицу наниже, да се отворе све понуђене опције. Појављује се палета опција.
- **15.** Изабрати понуђену опцију 4. са лева и 4. одозго. Табела **Отпремање и манипулисање** аутоматски мења изглед.
- **16.** Означити све осим првог реда у табели **Услуга испоручивања**.
- **17.** Из менија **Table Tools/Layout/Alignment** изабрати Align Center Left ( $\equiv$ ).
- **18.** Означити први ред у табели.
- **19.** Из менија Table Tools/Layout/Alignment изабрати Align Center ( $\equiv$ ).
- **20.** Означити целу табелу.
- **21.** У менију **Table Tools/Design/Draw Borders** изабрати пуну линију дебљине 1 pt боја плава (blue, трећа с десна)
- **22.** Променити стил линије и изабрати двоструку ивичну (осма одозго) дебљине ½ pt. Kликнути на стрелицу иконе **Borders ( )**, која се налази одмах поред менија са линијама. Из падајућег менија изабрати **Outside borders** ( )
- **23.** У менију **File** изабрати **Save As** и у пољe **File name** оквира за дијалог **Save As** уписати *Pravljenje\_tabele\_v2*. Након тога притиснути дугме **Save**.
- **24.** У прозору документа притиснути дугме **Close**.

#### Програм за обраду текста **Word**  $\sigma$   $\times$ Pravljenje\_tabele\_v1.docx - Microsoft Word  $\bigcirc$ Table Tools Home Insert Page Layout References Mailings Review View Design Layout  $\blacksquare$  Header Row  $\blacksquare$  First Column **Plain Tables** A Shading -Total Row Ellest Column  $\overline{\boxplus}$  Borders  $\overline{\phantom{a}}$ **V** Banded Rows **C** Banded Columns Table Style Options Draw Borders **Built-In**  $\begin{aligned} \boxed{\mathbf{a}} \cdot \mathbf{b} \cdot \mathbf{c} \cdot \mathbf{b} \cdot \mathbf{c} \end{aligned}$  $\begin{array}{c} \overline{111111} \\ 111111 \end{array}$ E  $\begin{array}{|c|c|c|}\hline \texttt{m} & \texttt{m} & \texttt{m} \\ \hline \texttt{m} & \texttt{m} & \texttt{m} \\ \hline \texttt{m} & \texttt{m} & \texttt{m} \\ \hline \texttt{m} & \texttt{m} & \texttt{m} \\ \hline \texttt{m} & \texttt{m} & \texttt{m} \\ \hline \texttt{m} & \texttt{m} & \texttt{m} \\ \hline \texttt{m} & \texttt{m} & \texttt{m} \\ \hline \texttt{m} & \texttt{m} & \texttt{m} \\ \hline \texttt{m} & \texttt{m}$ **HERE** E  $+11+(-) +12+(-) +13+(-) +14+(-) +15+(-) +16+(-) +17+(-) +18+ \\$ 65555 22223 **FEE Fill** ског материјала 票票 等等 墓墓 на по јед. Укупно личине **THE SEARCH** 手带 講講 賱單 **ESSES** 180 플 **History Hill First ESSEE** E 22222 ле поруцбине<br>манипулисање **Till** E E E E E **ESSE** кпоручивања Укупан износ ener<br>1999  $\frac{100000}{1000000}$ 22222<br>22222 anana<br>Social anna<br>SSSSS **THE TEE THE THE** T Услуга испоручивања 疆 聽 **S H S H 7 Наредни дан** 20 дин ESSES<br>ESSES EEEEE **HEEE** 33333 頭頭 5555 Субота 15 дин 鞴 罪罪 is a 2 до 3 дана 10 дин 33333 EEEEE 33333 Modify Table Style. | iij Clear New Table Style.

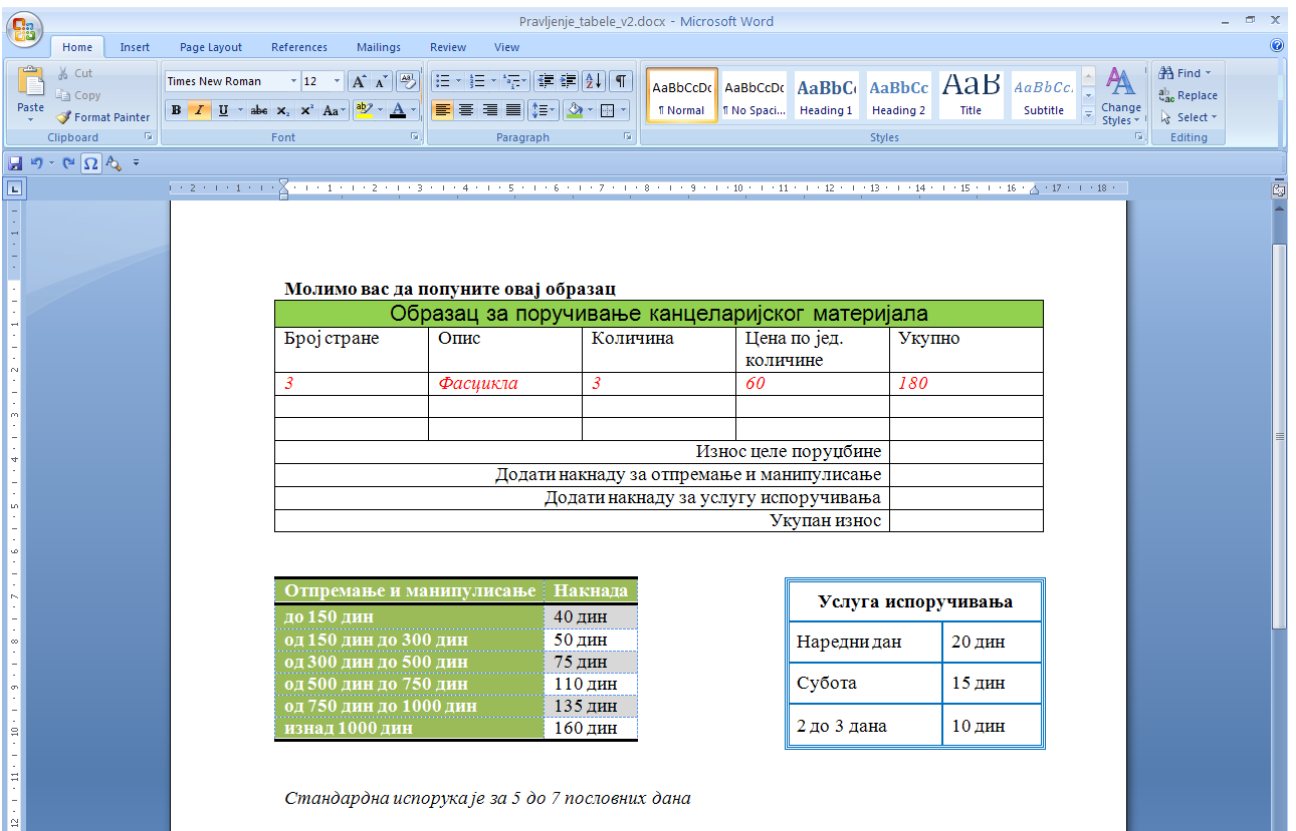

#### **Рад са ступцима. Уметање објеката.**

#### **Представљање текста у ступцима**

<span id="page-8-1"></span><span id="page-8-0"></span>Када желимо направити документ, као што је билтен, ступци су користан начин представљања информација. У Word-у стубац је блок текста који има сопствене маргине. Документ може да се подели на два, три или више стубаца текста. (Ако не желимо да документ делимо на више стубаца може се форматирати као један стубац, а то је подразумевано стање за сваки Word-ов документ.) Када се документ подели на ступце, текст тече, односно наставља се, са дна једног ступца на врх следећег. Ако желимо да ступци буду исте дужине, треба уметнути прелом и тако принуди текст да пређе на врх следећег ступца. Када се текст преломи у ступце, може да се промени њихова ширина. Текст у ступцу се форматира као што би се форматирао и било који други текст.

- **1.** На палети алатки Office притиснути дугме **Open**.
- **2.** Отићи до фолдера **Prezime\_brindeksa** и отворити документ *Dokument\_v3*.
- **3.** Из менија **Page Layout/Page Setup** изабрати **Columns**. Појављује се оквир за дијалог **Columns**.
- Dokument\_v4.docx Microsoft Word **Ca** Home Insert Page Layout References Mailings View Add-Ins Review  $\begin{tabular}{|c|c|c|c|c|c|c|c|c|} \hline \multicolumn{3}{|c|}{Aa} & \multicolumn{3}{|c|}{\text{Colors}} & \multicolumn{3}{|c|}{\text{Colors}} \\\hline \multicolumn{3}{|c|}{Aa} & \multicolumn{3}{|c|}{\text{Colors}} \\\hline \multicolumn{3}{|c|}{\text{A fronts}} & \multicolumn{3}{|c|}{\text{D1}} & \multicolumn{3}{|c|}{\text{D2}} & \multicolumn{3}{|c|}{\text{D2}} \\ \hline \multicolumn{3}{|c|}{\text{A fronts}} & \multic$  $\frac{1}{2}$   $\frac{1}{2}$   $\frac{1}{2}$   $\frac{1}{2}$   $\frac{1}{2}$   $\frac{1}{2}$   $\frac{1}{2}$   $\frac{1}{2}$   $\frac{1}{2}$ **Breaks v** Spacing H **Example 1**<br> **Example 1**<br>  $\begin{array}{c|c|c|c|c} \hline \updownarrow & \mathbf{X} & \mathbf{X} \\ \hline \hline \updownarrow & \mathbf{Position~Bring to Send to } & \mathsf{Text} \\ \hline \updownarrow & \mathsf{Front}^+ & \mathsf{Back}^+ \ \mathsf{Wrapping} \end{array}$  $\overline{A}$  Fonts  $\overline{\phantom{a}}$ **Entine Numbers \*** Themes Themes Themes Themes Themes Themes Themes Themes Themes Themes Themes Themes Themes Themes Themes Themes Themes Themes Themes Themes Themes Themes Themes Themes Themes Themes Themes Themes Themes Themes Themes Theme Watermark Page Page Bill Left: 0 cm Align Group Rotate Paragraph Page Background Page S Arrange  $\Box$  $One$  $\begin{picture}(16,10) \put(0,0){\vector(1,0){10}} \put(15,0){\vector(1,0){10}} \put(15,0){\vector(1,0){10}} \put(15,0){\vector(1,0){10}} \put(15,0){\vector(1,0){10}} \put(15,0){\vector(1,0){10}} \put(15,0){\vector(1,0){10}} \put(15,0){\vector(1,0){10}} \put(15,0){\vector(1,0){10}} \put(15,0){\vector(1,0){10}} \put(15,0){\vector(1,0){10}} \put(15,0){\vector(1$  $\sim 1.6 \times 10^{11}$  eV  $\sim$  $(1 + 1) \frac{1}{4} + (2 + 1) + (3 + 1) \frac{1}{4} + (4 + 1) \frac{1}{2} \frac{1}{4} + \ldots$  $1 \rightarrow 8_1 \leftarrow 1 \rightarrow 9 \rightarrow 1 \leftarrow 10 \rightarrow 1 \rightarrow 11 \leftarrow 1 \leftarrow 12 \rightarrow 1 \rightarrow 13$ H Two H Three 圓 Left Right  $\prod$ Ta  $\left|\frac{1}{\sum_{i=1}^{n} M_{i}}\right|$  More Columns... Сваки прозор представља Оперативни систем је један покренути програм скуп програмских алата оперативни-систем?¶ (програм- $3a$ намењених·  $38<sup>1</sup>$ **комуникацију КЊИГОВОЛСТВО.**  $3a$ између-Оперативни систем је евиденцију, програм за хардвера и софтвера, скуп програмских алата цртање ...). Корисник хардвераи другог намењених·  $3a$ оперативног система имахардвера, софтвера и комуникацијуизмеђумогућност кретања кроз другог софтвера. Без хардвера и софтвера, отворене прозоре и рада оперативногсистемахардвера и другог у неком одређеном компјутер- $6H$ хардвера, софтвера и прозору без потребе запредстављао само скупу другог софтвера. Без**гашењем** другихмашину која не ради оперативногсистемаотворених· прозора. ништа. Након увођења компјутер- $6H -$ Morvhuoer ueroppeveuor оперативног система на
- **4.** Изабрати опцију са три ступца.

- **5.** Селектовати цео текст у документу (Ctrl+А).
- **6.** На палети алатки Home/Paragraph притиснути дугме **Justify**  $(\equiv)$  да би се поравнао текст у ступцима, а затим поставити показивач било где у документу и притиснути тастер миша да би се поништило истицање текста.

**7.** На хоризонталном лењиру поставити показивач на индикатор **Right Margin** за други стубац. Показивач мења облик.

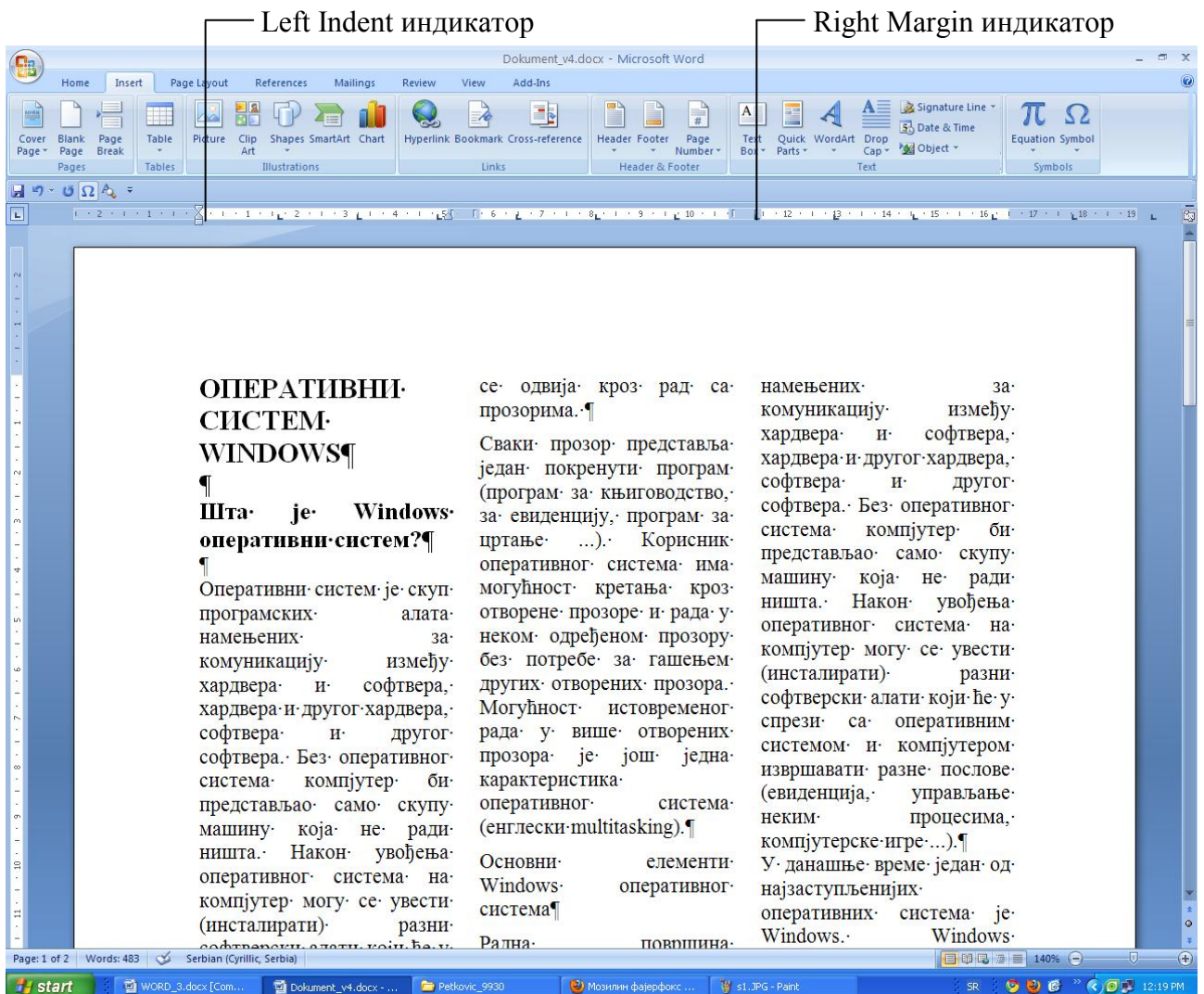

- **8.** Притиснути тастер миша и повући показивачем за приближно 2 mm а затим отпустити тастер миша да би се променила ширина стубаца. Повлачењем показивача удесно смањује се размак између стубаца.
- **9.** Поставити показивач у пасус који почиње са **Радна површина** притиснути тастер миша.
- **10.** Повући маркер **Left Indent** на лељиру за око 0,4 cm удесно. Сви редови текста у пасусу су увучени.
- **11.** Поставити показивач било где у пасус који почиње са **Сваки прозор,** а затим притиснути тастер **F4** да би се исто форматирање применило и на овај пасус.
- **12.** Поставити показивач лево од текста **У данашње време** којим почиње други пасус и притиснути тастер миша да би се одредио положај тачке уметања.
- **13.** Из менија **Page Layout/Page Setup** изабрати **Breaks** да би се отворио оквир за дијалог, затим потврдити опцију **Column**. Текст се сада појављује на почетку следећег ступца јер је дефинисан прелом ступца.

Програм за обраду текста **Word**

- **14.** Из менија **Page Layout/Page Setup** изабрати **Columns/More Columns.** Појављује се прозор за дискусију
- **15.** Уписати ширина колоне 5 cm и означити поље *Equal column width,* да би све колоне биле једнаке ширине 5 cm.
- **16.** У менију **Office** притиснути дугме **Print Preview** да би се видео документ форматиран са ступцима.
- **17.** На палети алатки Print Preview притиснути дугме **Close Previe** да би се затворио прозор за преглед пре штампања.
- **18.** У менију **Office** изабрати **Save As** и у пољe **File name** оквира за дијалог **Save As** уписати *Pravljenje\_stubaca\_v1*. Након тога притиснути дугме **Save**.
- <span id="page-10-0"></span>**19.** У прозору документа притиснути дугме **Close**.

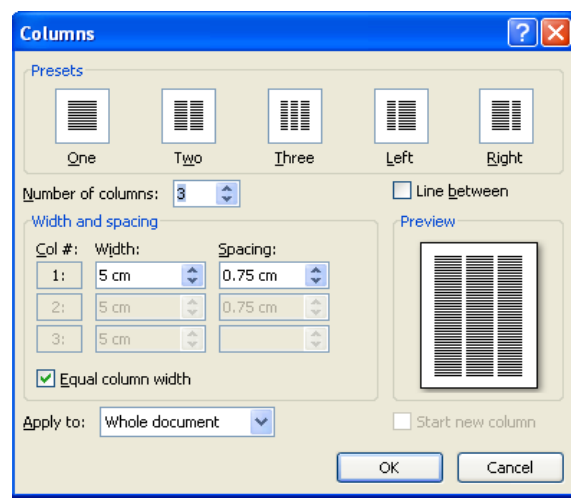

#### **Уметање и модификовање слике**

У Word-ов документ може да се уметне скенирана фотографија или слика направљена у готово сваком програму. Треба поставити показивач на команду **Illustration** у менију **Insert**  и појавиће се подмени који може да се користи за задавање извора слике, на следећи начин:

• Да би се уметнула слика из колекције готових сличица која се испоручује уз Word

треба изабрати подмени **Shapes ( )**.

• Да би се уметнула слика из фолдера на диску, са компакт диска или са мреже треба

користити команду **Insert Picture From File ( )**.

• За уметање дијаграма користи се опција **SmartArt**  $(\frac{m}{\epsilon})$ .

Након уметања слике у документ може се притиснути мишем на њу да би се отворила палета алатки **Picture Тооls** а затим је могуће модификовати слику коришћењем дугмади на овој палети алатки:

**Recolor**  $(\sqrt[n]{x}$  Recolor<sup>\*</sup>) – Помоћу овог дугмета могуће је мењати слику у црно-белу или сиву или је могуће избледети слику;

**Contrast**  $(\bigcirc$  Contrast  $\circ$  ) – Помоћу овог дугмета повећава се и смањује контраст слике;

**Brightness**  $(\ast$  Brightness  $\ast$ ) – Помоћу овог дугмета повећава и смањује осветљеност слике;

**Crop**  $(\overrightarrow{op})$  – Ово дугме служи за одсецање слике;

**Rotate**  $\binom{\text{Rotate}}{r}$  – Помоћу овог дугмета слика се ротира удесно за 90 степени;

**Picture Border** (  $\frac{p_{\text{future}}}{p_{\text{feature}}}$ ) – Помоћу овог дугмета може да се промени оквир слике;

**Compress Pictures** ( $\mathbb{K}^{\text{Compress Pictures}}$ ) – Помоћу овог дугмета смањује се величина фајла – слике;

**Text Wrapping**  $(\Box)$  – Помоћу овог дугмета контролише се преламање текста око слике;

**Reset Picture**  $(\mathbb{R}^{\text{Rest Picture}}) - \text{Homohy obor gyrmera c,mka ce spaha y cboje првобитно$ стање.

- **1.** На палети алатки Office притиснути дугме **Open**.
- **2.** Отићи до фолдера **Prezime\_brindeksa** и отворити документ **Umetanje\_slike**.
- **3.** Притиснути тастере **Ctrl + End** да би се тачка уметања пребацила на крај документа, а затим притиснути тастер **Enter**.
- **4.** На палети алатки Paragraph притиснути дугме **Center**. Тачка уметања је сада центрирана између маргина.
- **5.** У менију **Insert** довести показивач на **Picture**.
- **6.** Отићи до фолдера **Prezime\_brindeksa** и два пута притиснути на фајл **Display\_Properties.jpg**. Слика је уметнута у документ на место тачке уметања.
- **7.** Поставити показивач на слику и притиснути тастер миша да би слика била означена.
- **8.** Отвара се картица *Picture Tools.*
- **9. О**творити картицу **Size** и пољe **Height** уписати 70% и након тога притиснути дугме **OK**. Величина слике је смањена.
- **10.** На палети алатки **Adjust** притиснути дугме **Recolor** ( ), а затим изабрати **Washout**. Интензитет боја се смањује.
- 11. На палети алатки Adjust притиснути дугме Brightness ( \* Brightness \*) и изабрати -10% да би се смањило осветљеност слике.
- 12. На палети алатки Adjust притиснути дугме Contrast ( <sup>Contrast •</sup> )и изабрати +10% да би се повећао контраст слике
- **13.** У менију **Оffice** изабрати **Save As** и у пољe **File name** оквира за дијалог **Save As**  уписати *Umetanje\_slike\_v1*. Након тога притиснути дугме **Save**.
- **14.** У прозору документа притиснути дугме **Close**.

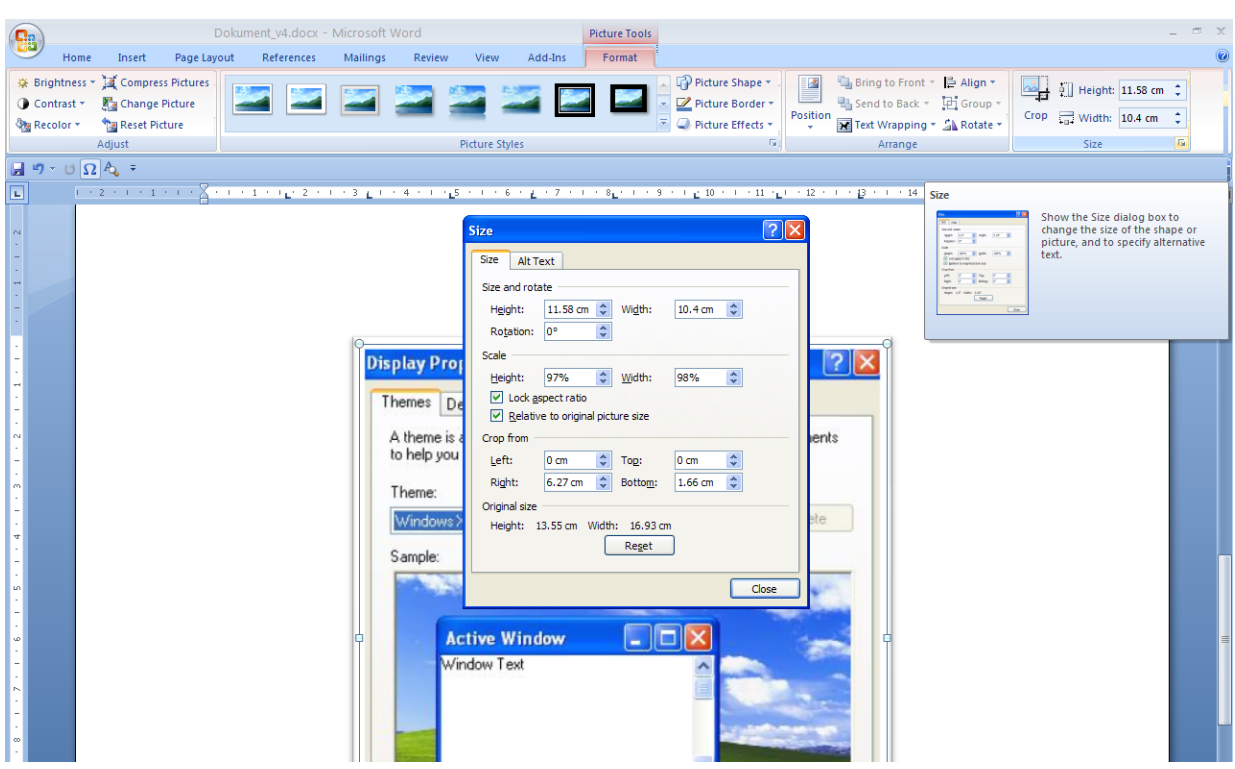

#### **Штампање докумената**

<span id="page-12-0"></span>Пре него што се одштампа неки документ потребно је проверити да ли његове странице изгледају онако како желимо. У приказу *Print Preview* се тачно види како ће текст да буде постављен на свакој страници. Ово је посебно корисно када документ има више страница. Палета алатки Print Preview поседује алатке које су неопходне за проверу изгледа сваке странице. Ако су у документу присутна заглавља и подножја, ови елементи ће се такође видети у приказу Print Preview. У овом приказу је чак могуће променити и текст.

Документ може да се одштампа притиском на дугме **Print** ( )на палети алатки **Office** или на палети алатки *Print Preview*. Када се притисне то дугме и отпочне штампање Word користи текуће параметре који су дефинисани у оквиру за дијалог Print и штампа на оном штампачу који је одређен као подразумевани. Ако желимо да отворимо оквир за дијалог Print да би се прегледали или променили параметри за штампање, из менија **Office** треба изабрати **Print**. У оквиру за дијалог Print могуће је изабрати да ли ће се штампати све странице, само текућа страница или само неке одређене странице. Могуће је одштампати више копија документа или изабраних страна.

- **1.** На палети алатки **Office** притиснути дугме **Open**.
- **2.** Отићи до фолдера **Prezime\_brindeksa** и отворити документ **Pravljenje\_stubaca**.
- **3.** На палети алатки **Office** притиснути дугме **Print Preview** ( ). Отвара се прозор за преглед пре штампања.

- **4.** Поставити показивач (који постаје двосмерна трелица) на индикатор **Top Margin** на вертикалном лењиру, а затим повући показивачем наниже за приближно 1 cm. На овај начин је величина маргине промењена у самом прозору за преглед пре штампања.
- **5.** Поставити показивач **Magnifying Glass**  $(+)$   $(\mathbb{Q})$  на документ, а затим при врху документа притиснути тастером миша. Проценат увећања приказа документа мења се на 100%, тј. стварну величину странице.
- **6.** Поставити показивач **Magnifying Glass (-) (** )на документ, а затим при врху документа притиснути тастером миша. Проценат увећања приказа документа се смањује.
- **7.** Притиснути дугме Two Pages ( <sup><u>Ele Two Pages</u> ) на палети алатки Print Preview.</sup>
- **8.** Сада се на екрану виде две стране, једна поред друге. На палети алатки Print Preview  $\mathbf{z}$

притиснути дугме **Close Preview** ( ). Прозор за преглед пре штампања се затвара, а Word-ов документ појављује се у приказу Print Layout**.**

- **9.** Из менија **Office** изабрати **Print**. Отвара се оквир за дијалог **Print**.
- **10.** Ако је на рачунар инсталирано више штампача притиском на наниже усмерену стрелицу **Name** се може из падајуће листе изабрати штампач. Ако су присутна подешавања у оквиру за дијалог **Print** жељена притиском на дугме **OK** отпочиње штампање.
- **11.** У менију **Office** изабрати **Save As** и у пољe **File name** оквира за дијалог **Save As**  уписати *Pravljenje\_stubaca\_v2*. Након тога притиснути дугме **Save**.
- **12.** У прозору документа притиснути дугме **Close**.

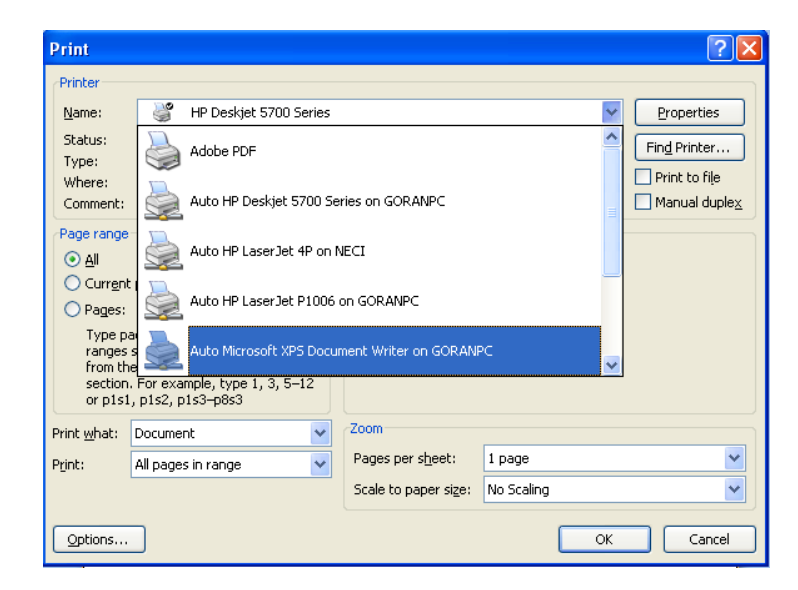

#### **Мењање изгледа документа помоћу стилова**

<span id="page-13-0"></span>Стил jе скуп форматирња текста и пасуса који може да се примени на текст у целом документу. Помоћу стилова на документе може истовремено да се примени скуп измена

форматирања. Стиловима знакова форматирају се изабране речи и редови текста у пасусу, док се стиловима пасуса форматирају цели пасуси, укључујући увлачења, поравнања и табулаторе. На пример, стил знакова може да буде полуцрни, подвучени и центрирани текст величине 18 типографских тачака, док стил пасуса може да садржи ивичну линију и висеће увлачење. Уместо да се појединачно примењује сваки овај ефекат форматирања или атрибут, могу се применити сви заједно користећи стил.

Ако се не изабере шаблон из оквира за дијалог **Styles** документ који се прави користи исти подразумевани шаблон – шаблон **Normal**. У шаблону **Normal** (као и у свим шаблонима) налазе се стилови који чине атрибуте форматирања шаблона. На пример, стил **Normal** садржи подразумевани стил фонта, величину фонта и поравнање. Подразумевани стил Normal има текст **Times New Roman** величине 12 типографских тачака и поравнат је на левој маргини. (Стил **Normal** се користи и у многим другим шаблонима, а не само у шаблону **Normal**.) За текст који се уписује у документ користи се стил **Normal** све док се не примени неки други стил. На пример, на текст који се користи као наслов документа може да се примени стил **Heading 1**.

Да би се на текст у документу применио неки други стил може да се употреби дијалог **Styles** на палети алатки Home. Може и да се направи нови стил. Такође, може и да се модификује неки постојећи стил или да се на основу текста који је форматиран направи нови

стил. Када се модификује стил, текст у документу на који је примењен тај стил ажурира се да би одразио измене.

- **1.** На палети алатки **Office** притиснути дугме **Open**. Отвара се оквир за дијалог **Open**.
- *2.* Отићи до фолдера *Prezime\_brindeksa* и otvoriti fajl *Document\_v3.*
- **3.** Истакнути ред текста **Шта је Windows XP оперативни систем?**.
- **4.** Из менија **Home** изабрати **Styles and Formatting**.
- **5.** У окну посла **Styles** изабрати стил **Heading 2**. Стил истакнутог текста мења се у *Heading 2*.
- **6.** Притиснути мишем било где у документу, а затим истакнути ред текста **Основни елементи Windows оперативног система**.
- **7. У** окну посла **Styles** изабрати стил **Heading 2** да би се овај стил применио на истакнути текст.
- **8.** Притиснути мишем било где у документу, а затим истакнути ред текста **ОПЕРАТИВНИ СИСТЕМ WINDOWS XP**.
- **9.** У окну посла **Styles** изабрати стил **Heading 1** да би се овај стил применио на истакнути текст.
- **10.** Притиснути мишем у ред текста **Шта је Windows XP оперативни систем?**, а затим у окну посла Editing изабрати **Select/Select Text With Similar Formatting**. Word свуда у документу истиче текст на који је примењен стил Heading 2.
- **11.** У окну посла Styles притиснути дугме на дну лево **New Style.** Појављује се оквир за дијалог **Create New Style**.

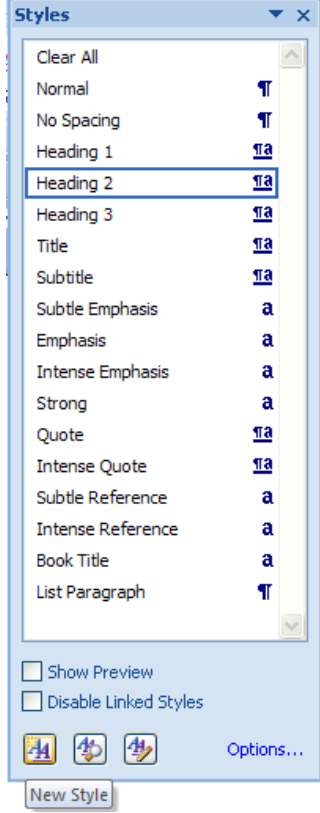

- **12.** У поље Name уписати *Heading 2 Plus* да би се направило ново име за стил.
- **13.** У делу **Formatting** изабрати **Font Size**, **16**, притиснути мишем на наниже усмерену стрелицу **Font Color**, поставити показивач на поље боје **Green** и притиснути тастер миша, а затим притиснути дугме **OK**. Стил Heading 2 Plus појављује се у окну посла Styles and Formatting. Ако се име новог стила не прикаже у целости у окну посла Styles and Formatting променити величину окна посла. Прво поставити миша на леву ивицу окна посла и када показивач промени облик у двосмерну хоризонталну стрелицу притиснути и повући ивицу да би се променила ширина окна посла.
- **14.** У окну посла **Styles** изабрати стил **Heading 2 Plus**. На изабрани текст се примењује нови стил.

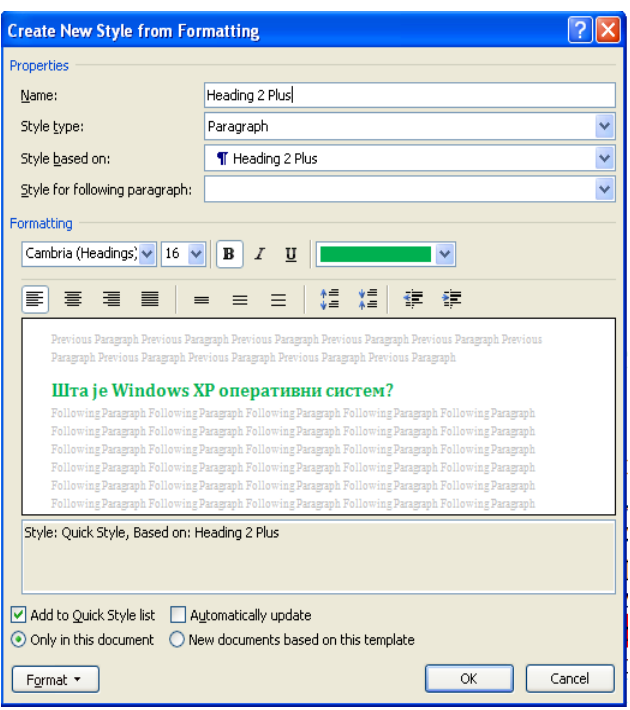

- **15.** Затим притиснути мишем на наниже усмерену стрелицу са десне стране, и на крају изабрати **Modify**. Појављује се оквир за дијалог **Modify Style**.
- **16.** У делу **Formatting** притиснути дугме **Italic** да би се поништио избор овог атрибута, а затим притиснути дугме **OK**. Стил Heading 2 Plus је ажуриран заједно са целим текстом у том стилу.
- **17.** Свуда у тексту где је био стил Heading 2 Plus променити га у Heading 2.
- **18.** У окну посла Styles поставити показивач на стил Heading 2 Plus, притиснути мишем на наниже усмерену стрелицу са десне стране, а затим изабрати **Delete**. Појављује се оквир за дијалог са питањем да ли се жели да се избрише стил.
- **19.** Притиснути **Yes**. Стил Heading 2 Plus је избрисан из оквира посла Styles and Formatting.
- **20.** У окну посла Styles означити поље **Show preview**. Стилови који се користе у документу појављују се у окну посла Styles, a изабрани стил је уоквирен.
- **21.** Да би се пронашао одређени стил и био замењен неким другим може се користити оквир за дијалог **Find and Replace**. Из менија **Home** изабрати **Replace**, затим притиснути дугме **More**, после тога притиснути дугме **Format** и на крају изабрати **Style**. У оквиру за дијалог **Find Style** изабрати стил који желимо заменити, а затим притиснути дугме **OK**. Притиснути мишем у поље **Replace with**, затим притиснути дугме **Format**, изабрати **Style**, изабрати стил који се жели користи и на крају притиснути дугме **OK**. Притиснути дугме **Find Next** да би се пронашло следеће појављивање тог стила, а затим притиснути дугме **Replace**.
- **22.** У окну посла **Styles** притиснути дугме **Close** да би се окно затворило.
- **23.** У менију **Office** изабрати **Save As** и у пољe **File name** оквира за дијалог **Save As**  уписати *Stilovi\_v1*. Након тога притиснути дугме **Save**.
- **24.** У прозору документа притиснути дугме **Close**. Документ **Stilovi\_v1** се затвара.

#### **Прављење и модификовање садржаја**

<span id="page-16-0"></span>Садржај (енгл. *Тable of contents*) се по правилу налази на почетку документа и у њему се наводе главни наслови и поднаслови у документу, са одговарајућим бројевима страница. Садржаји обезбеђују преглед тема које су обухваћене документом и омогућују брзо проналажење неке теме.

Да би се направио и форматирао садржај, треба дефинисати одговарајућим стиловима наслове и поднаслове (на пример, Heading 1, Heading 2, …) и потом изабрати команду **Table of Contents** из менија **References**. Word тада користи стилове наслова за идентификовање одредница садржаја и умеће табелу садржаја на тачку уметања. Када је табела изабрана, садржај је осенчен да би се показало да га Word третира као једно поље. Свака одредница у садржају је повезана са насловом на који се односи. Држећи притиснут тастер **Ctrl** треба поставити показивач на одредницу и притиснути тастер миша да би се отишло до одговарајућег одељка.

Word обезбеђује неколико унапред дефинисаних формата садржаја, укључујући Classic, Formal и Simple. Подразумевани формат је From Template који узима стилове садржаја из било ког шаблона прикљученог документу. Уколико је ово шаблон Normal (подразумевани) стилови From Template чине да у садржају важне речи имају велика почетна слова (ово је уобичајен начин приказивања наслова у литератури на енглеском језику). Садржај се може форматирати ручно, као што би се форматирао било који други текст у Word-у означавањем текста, а затим примењивањем форматирања знакова, пасуса и стилова.

Може да се прилагођава формат садржаја форматирањем стилова. У менију **References**

треба изабрати **Table of Contents ( )**. Након тога треба притиснути дугме **Insert Table of Contents**. Отвара се оквир за дијалог **Table of Contents**. Сада може да се мења изглед садржаја. Ако се прави садржај, али се касније праве измене у документу које утичу на наслове или странице документа, могуће је ажурирати садржај притиском на дугме **Update Tаble** на палети алатки **Table of Contents** или бирањем опције ажурирања или притиском десним тастером миша на садржај и избором опције **Update Field** из shortcut менија. Иако текст може да се мења директно у садржају, потребно га је ажурирати како би одреднице и наслови били усклађени.

- **1.** На палети алатки **Office** притиснути дугме **Open**.
- **2.** Отићи до фолдера **Prezime\_brindeksa** и отворити документ **Izrada\_liste\_v2**.
- **3.** Са тачком уметања на почетку документа притиснути **Ctrl + Enter** да би се уметнула нова празна страна.
- **4.** Притиснути **Ctrl + Home** да би се тачка уметања преместила на почетак документа. На палети алатки Formatting притиснути дугме **Bold** да би се поништило ово форматирање текста.
- **5.** Уписати *САДРЖАЈ* и на ту реч применити стил Normal са величином фонта од 20 типографских тачака и након тога притиснути тастер **Enter**.

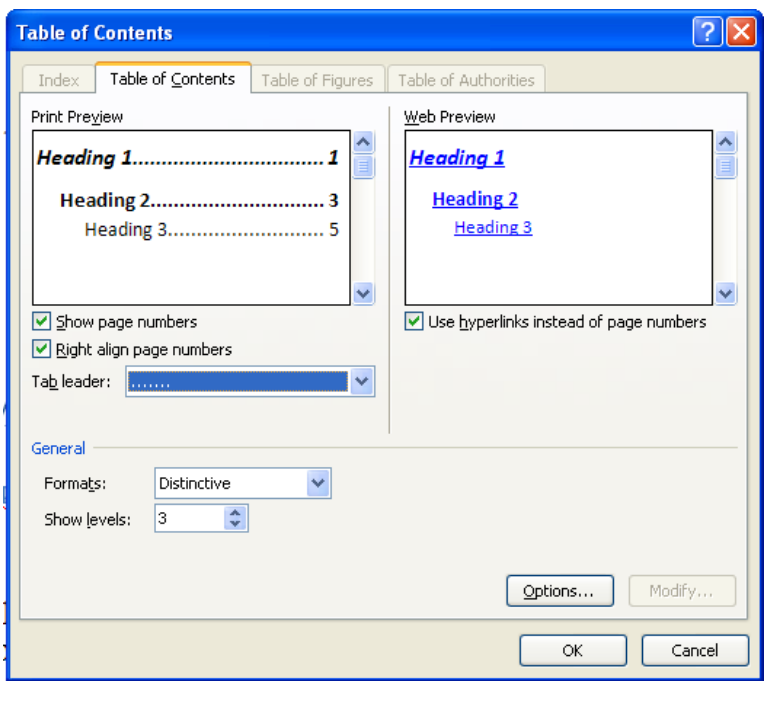

**6.** У менију **References** изабрати **Table of Contents ( ).** Након тога треба притиснути дугме **Insert Table of Contents**.

TET

- **7.** Отвара се оквир за дијалог **Table of Contents** која приказује параметре садржаја.
- **8.** Поставити показивач на наниже усмерену стрлицу десно од поља **Formats** и притиснути тастер миша, а затим изабрати **Distinctive**. Формат садржаја Distinctive се појављује у пољу за претходни преглед.
- **9.** Поставити показивач на наниже усмерену стрелицу десно од поља **Tab Leader** и притиснути тастер миша, а затим мишем изабрати тачкасту линију (друга опција) у падајућој листи.
- **10.** Након појављивања садржаја из менија **Insert** ubaciti **Page break**. Сада почетак текста креће од стране број 2, а садржај остаје на првој страни.
- **11.** Изабрати наслов **Основни елементи Windows оперативног система**.
- **12.** На палети алатки **Styles** поставити показивач на наниже усмерену стрелицу десно од поља **Styles** и притиснути тастер миша, а затим из падајуће листе изабрати стил **Heading 1**. Стил овог наслова се мења у Heading 1. Пошто је дошло до промене страна за 1, требало би то и у садржају ажурирати. Taкође је дошло и до промене стила наслова.
- **13.** Истакнути сдржај а онда притиснути команду **Update Table** (<sup>3</sup> Update Table) у менију **References/Table of Contents**
- **14.** Појављује се прозор за дискусију **Update Table of Contents**
- **15.** Изабрати опцију **Update entire table** и притиснути ОК.

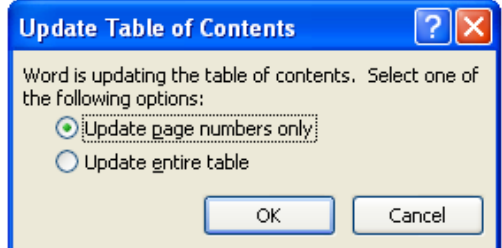

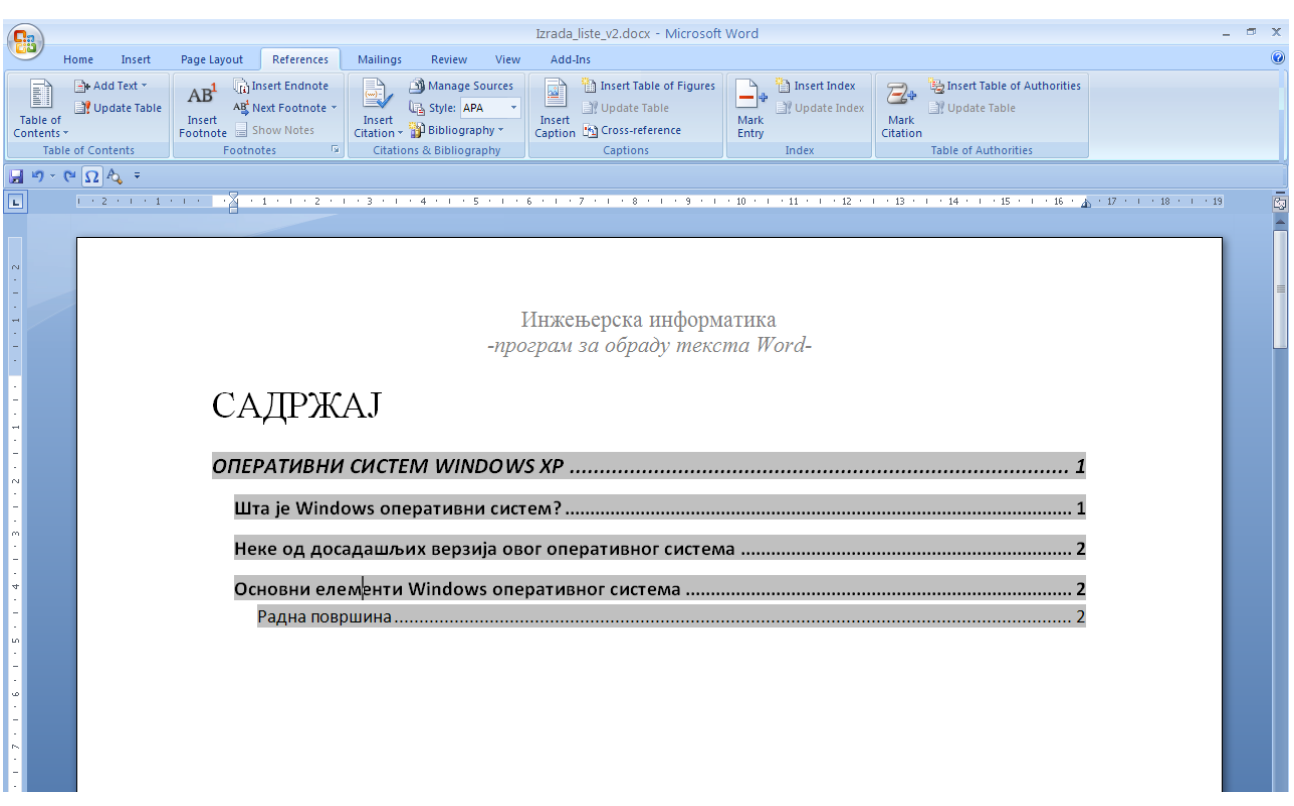

- **16.** У менију **Оffice** изабрати **Save As** и у пољe **File name** оквира за дијалог **Save As**  уписати *Pravljenje\_sadrzaja\_v1*. Након тога притиснути дугме **Save**.
- **17.** У прозору документа притиснути дугме **Close**.

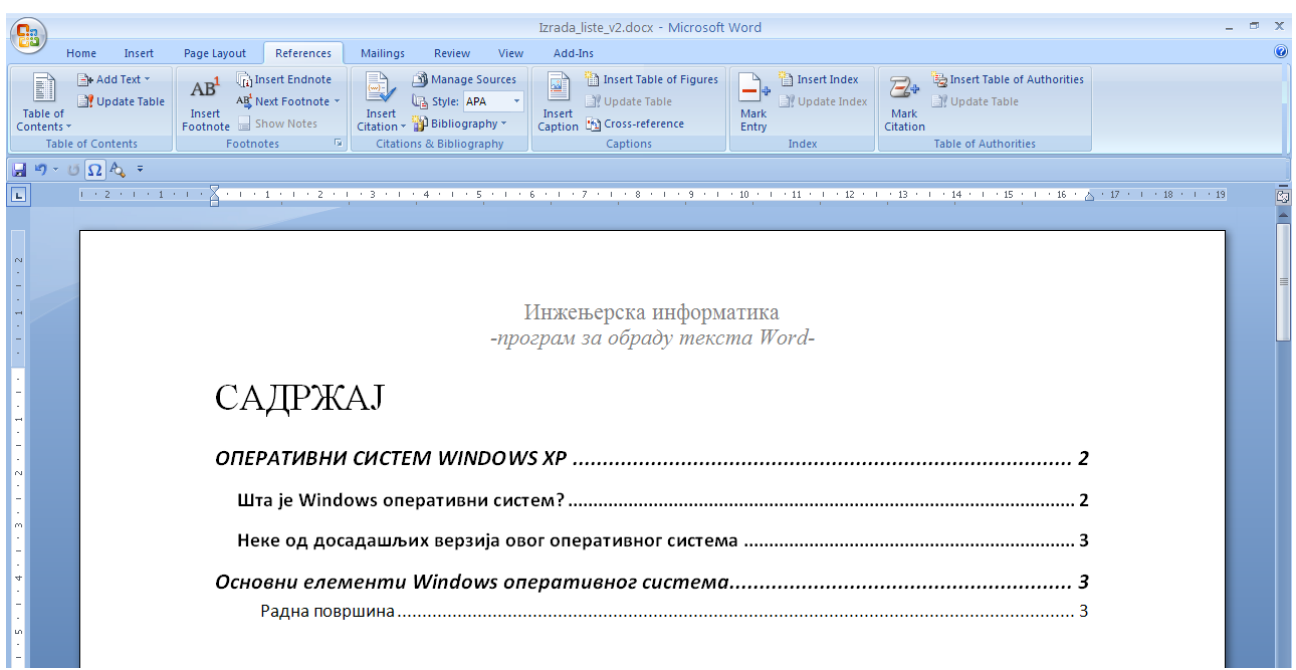